# Trin for trin guide - installation af Intune-firmaportal på Android-enheder

Inden du starter installationen skal du gøre følgende

- 1. Sørge for at din telefon/tablet er opdateret til seneste softwareversion. Hvis du ikke ved hvor du finder det, kan du gå til indstillinger og søge efter "opdatering"
- 2. Sikre dig, at du har Microsoft Authenticator Det må gerne være på en anden telefon/tablet – fx din private telefon
- 3. Gå til Play Butik. Hent og åbn Intune-appen, og følg trinene på siderne herefter

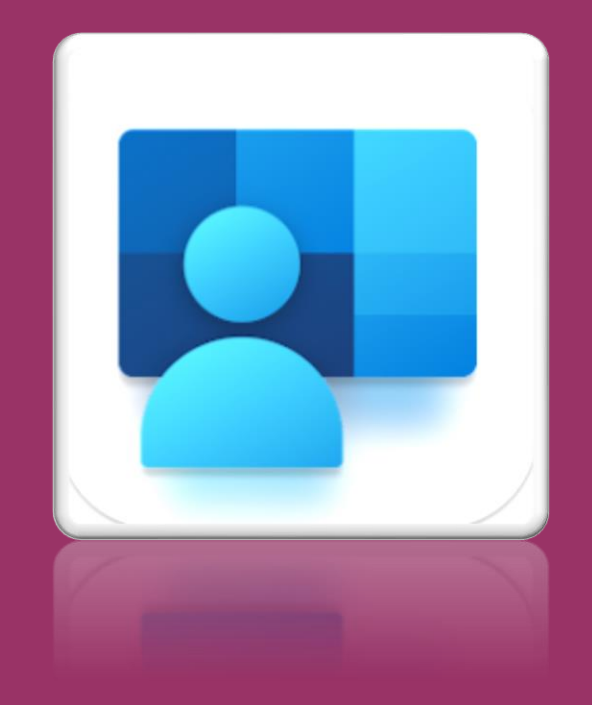

Brug for hjælp? [Find vores FAQ her](https://www.syddjurs.dk/da/intune-firmaportal/firmaportal-faq/)

## **Trin 1 Trin 2 Trin 2 Trin 3**

### Tryk 'Log p å '

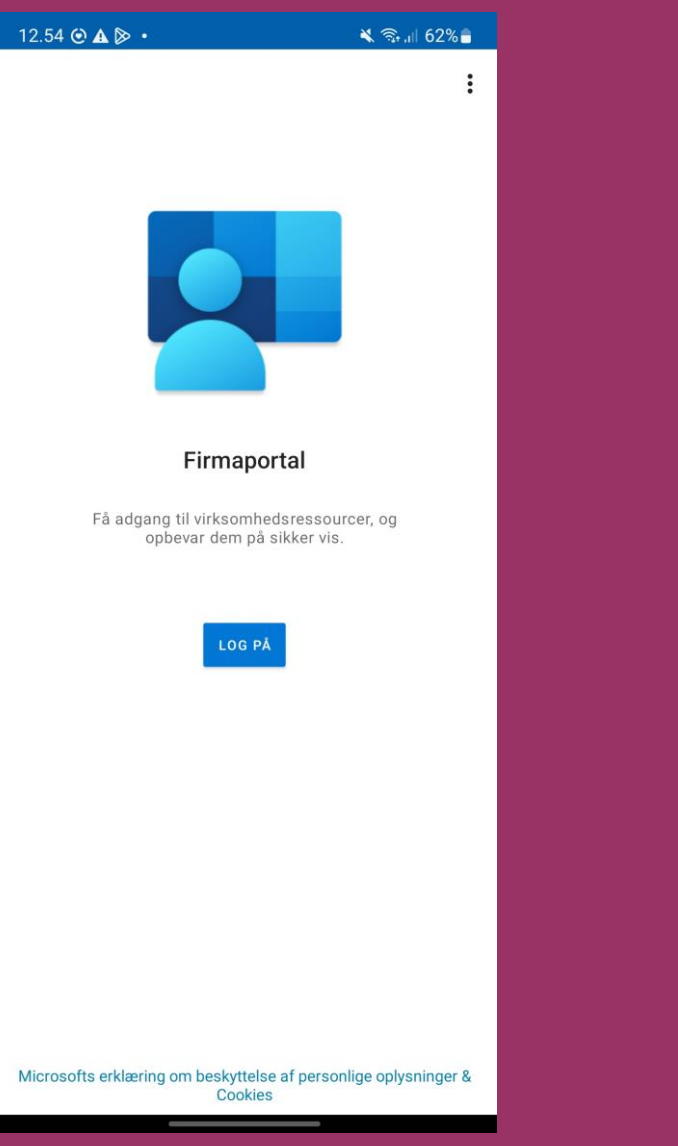

### Skriv din Syddjurs-mail Tryk 'Næste'

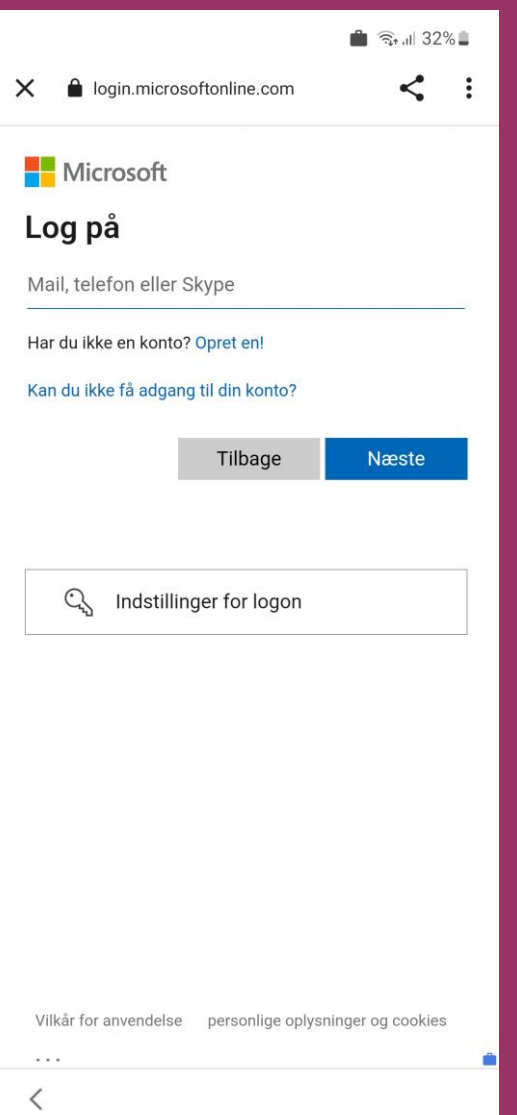

### Skriv din adgangskode p å '

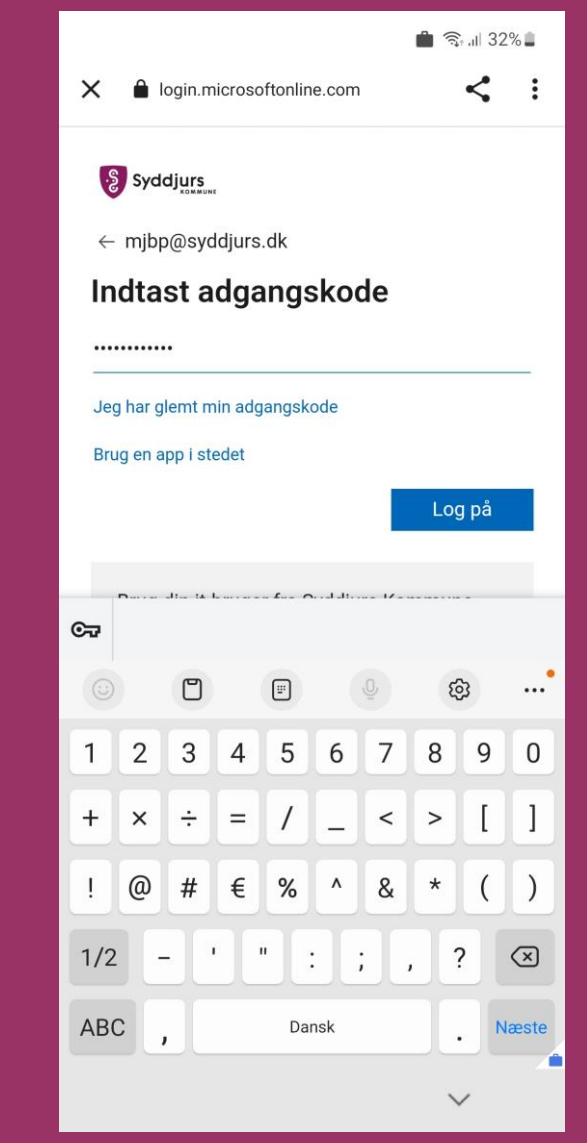

### **Trin 4 Trin 5 Trin 6**

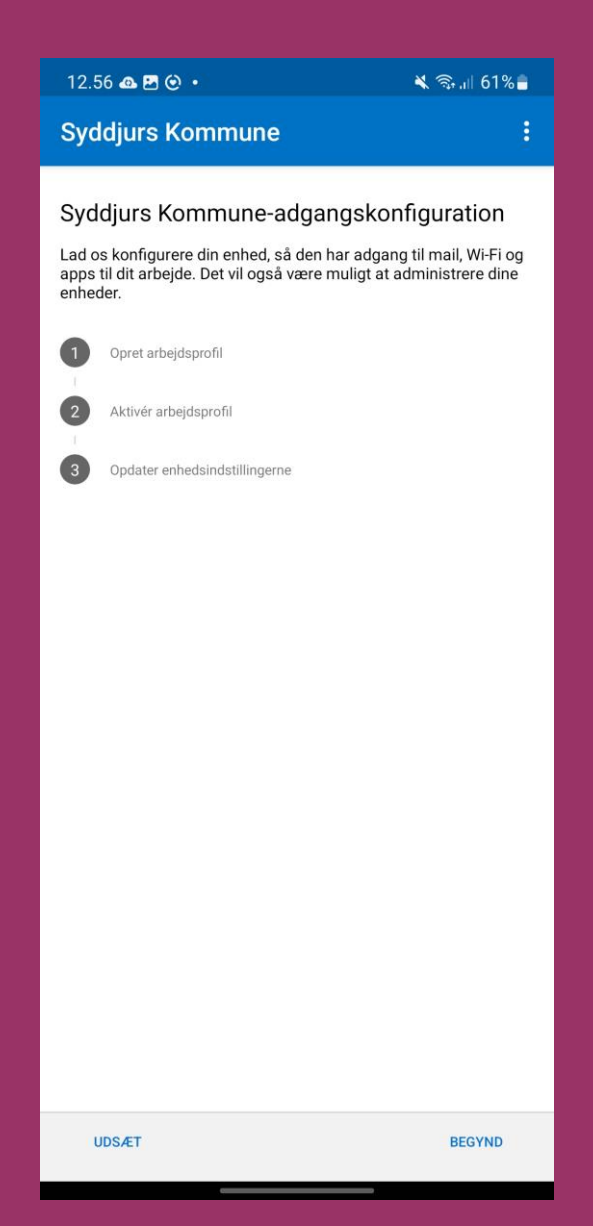

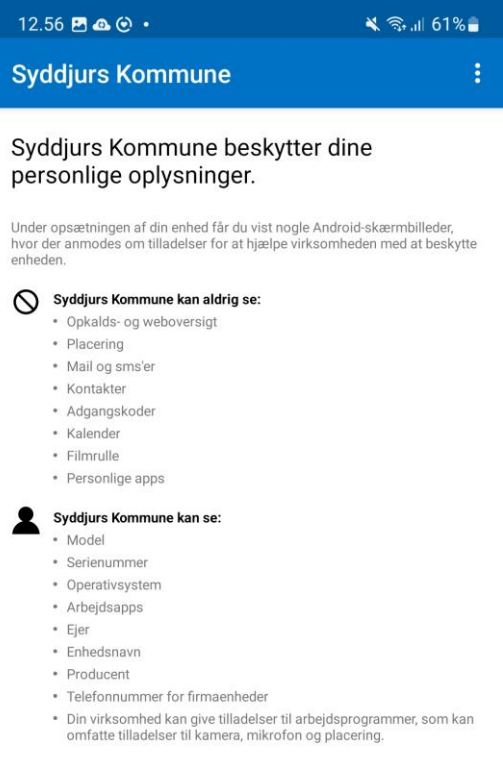

### Flere oplysninger om beskyttelse af personlige oplysninger

FORTSÆT

 $\overline{\left( \right. }%$ 

### Tryk "Begynd" Tryk "Fortsæt Vent mens din profil konfigureres

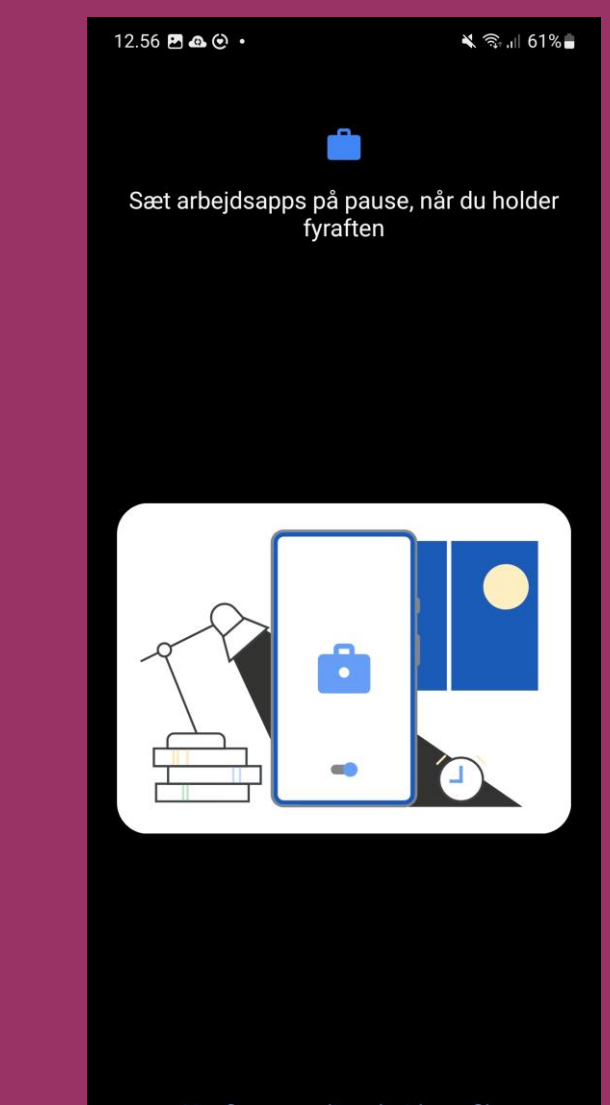

### **Trin 7 Trin 8 Trin 9**

### Tryk "Næst

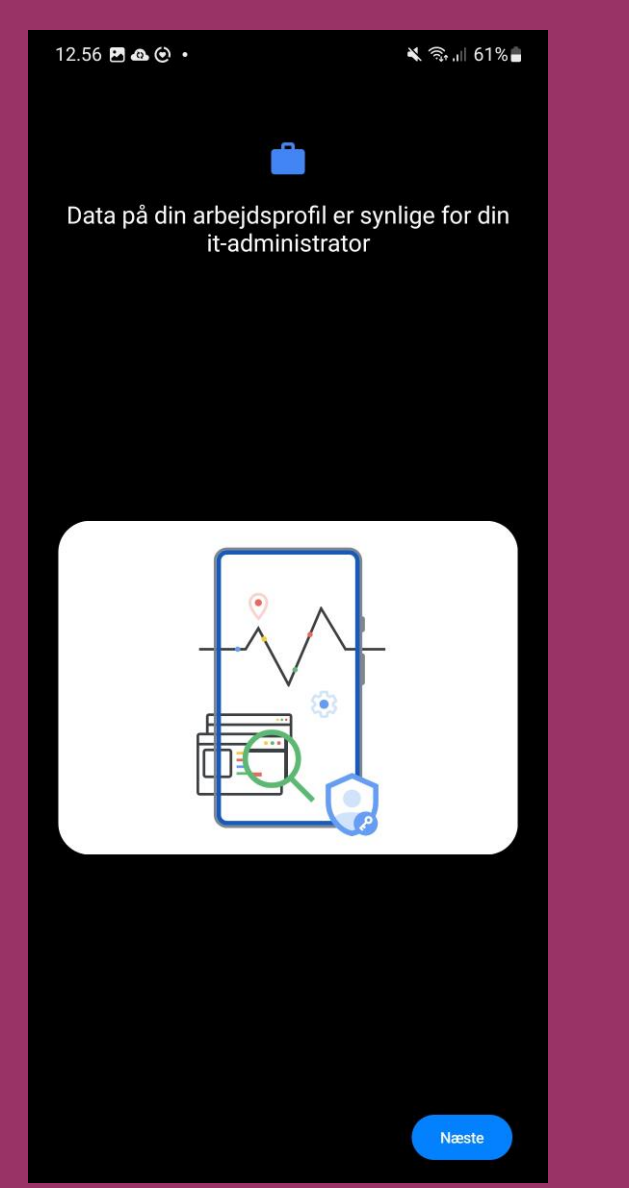

### Tryk "Fortsæt"

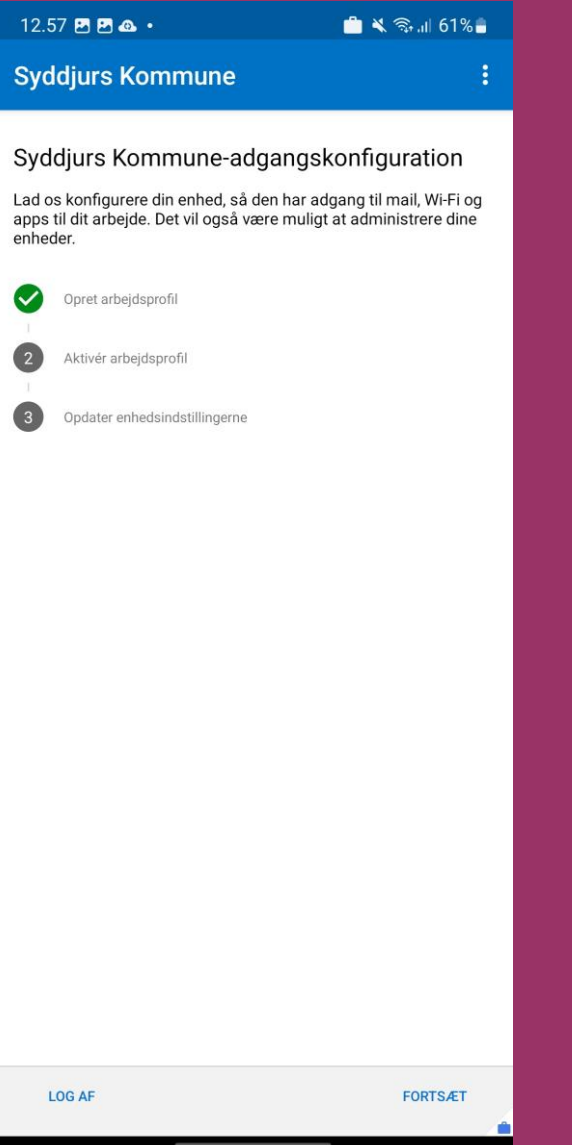

### Vælg "Administration" og tryk "Udført"

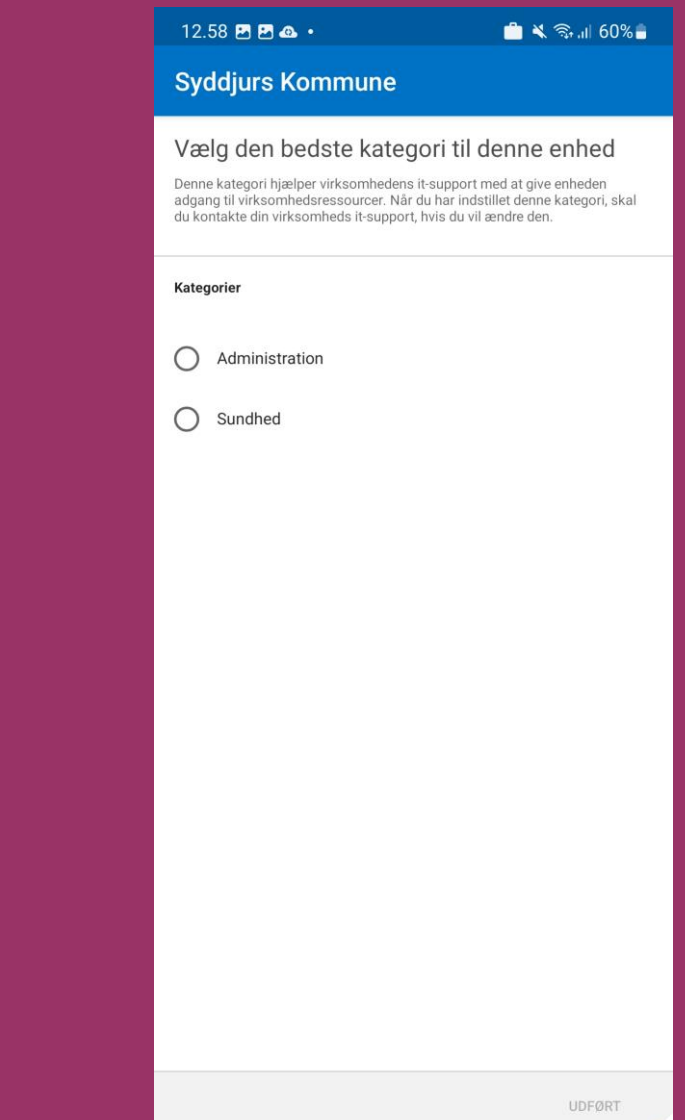

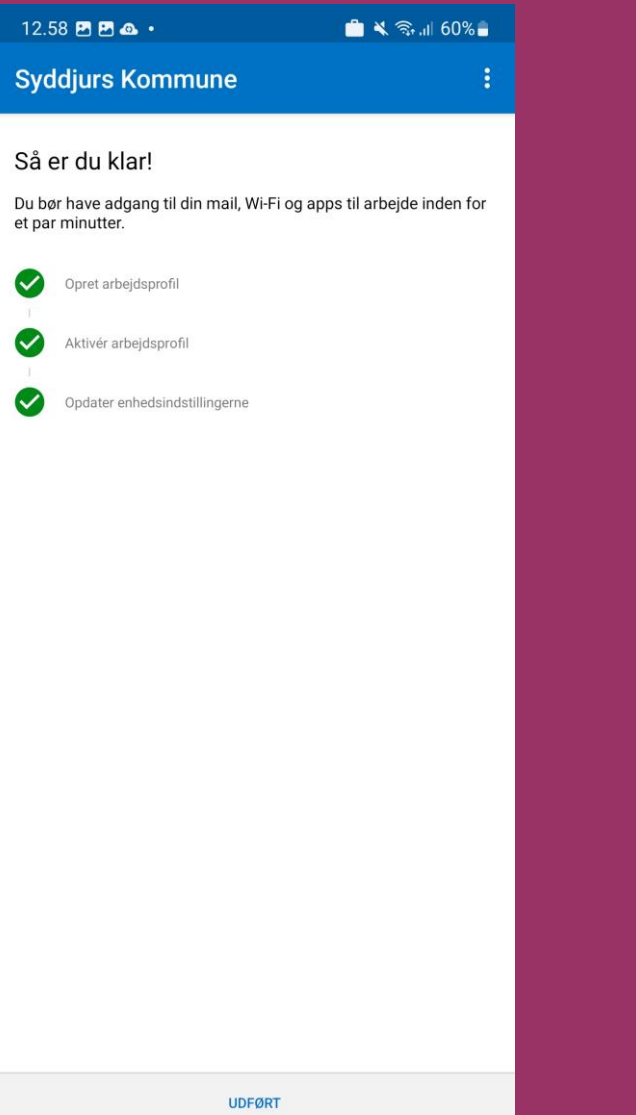

### Tryk "Udført" Åbn Google Play og lad telefon hente apps Installationen er gennemført

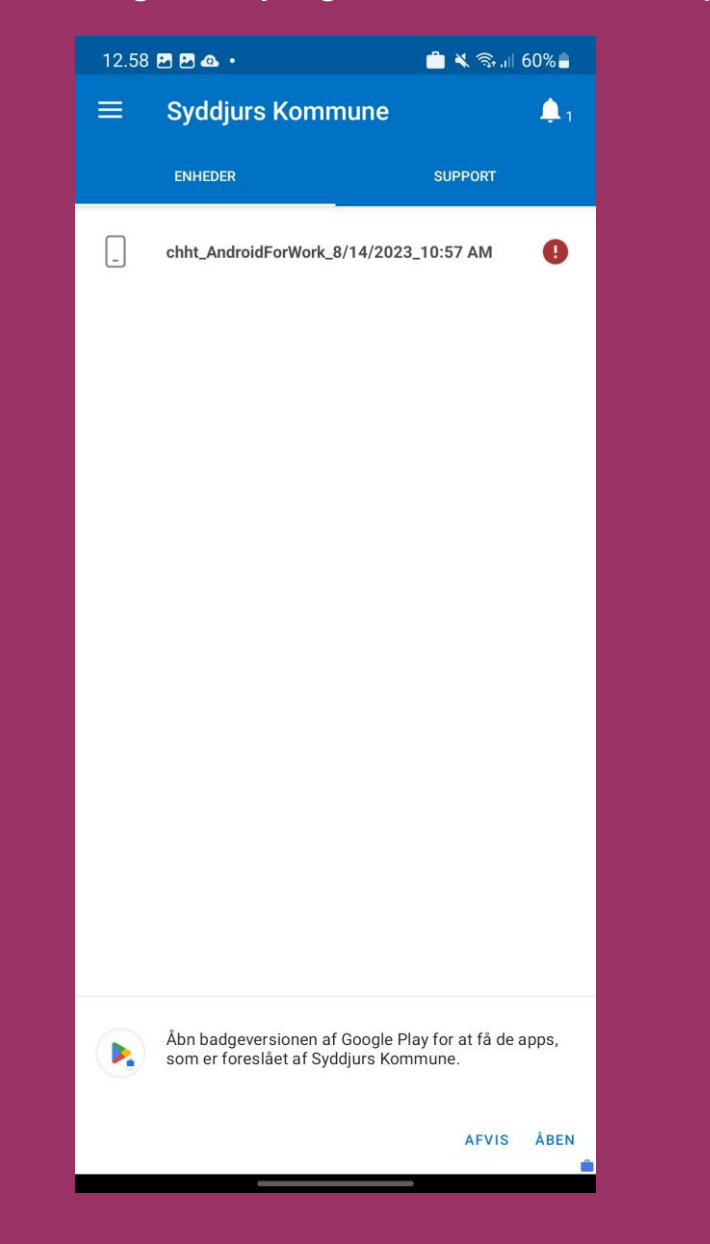

### **Trin 10 Trin 11 Trin 12**

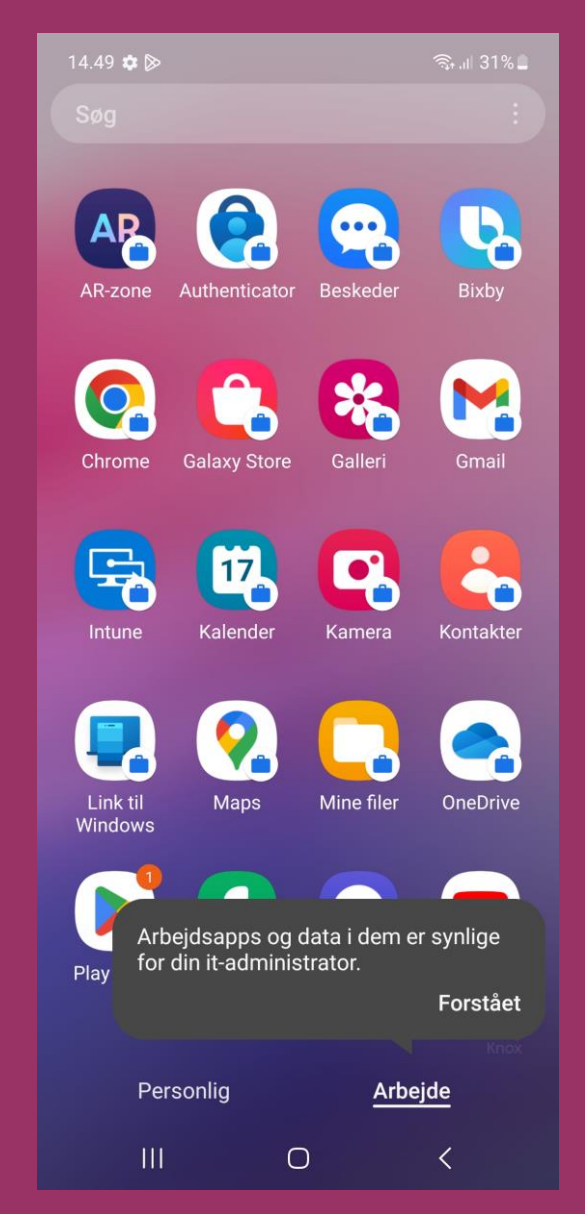

### **Tillykke! Du har færdiginstalleret Intune-Firmaportal**

 Du er nu færdig, og din telefon vil være opdelt i en privat- og arbejdsdel.

 Dine Syddjurs arbejdsapps vil have en blå kuffert og ligge under fanen *Arbejde*.

Udvalgte apps vil automatisk blive downloadet til din telefon – dette kan tage op til 15 minutter.

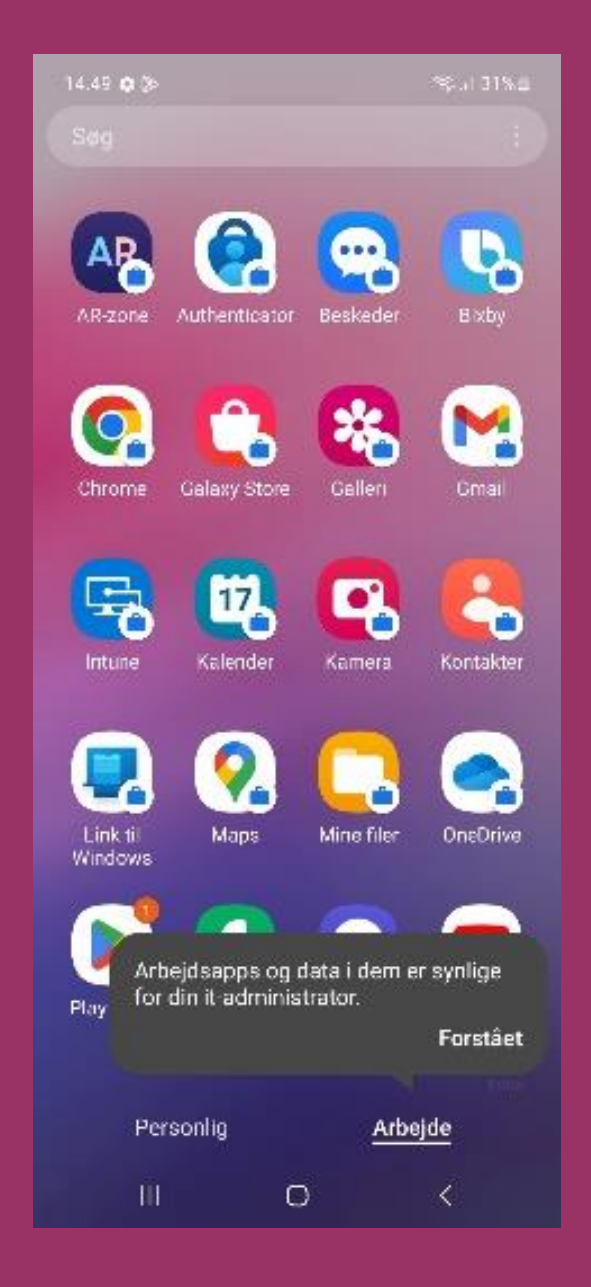